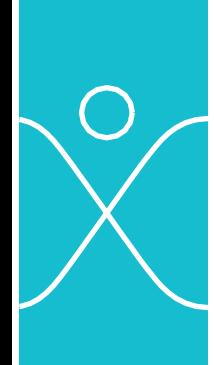

# **GUIDE UTILISATEUR - OUTIL EGALITE - INDEX** GUIDE UTILISATEUR - OUTIL EGALITE - INDEX

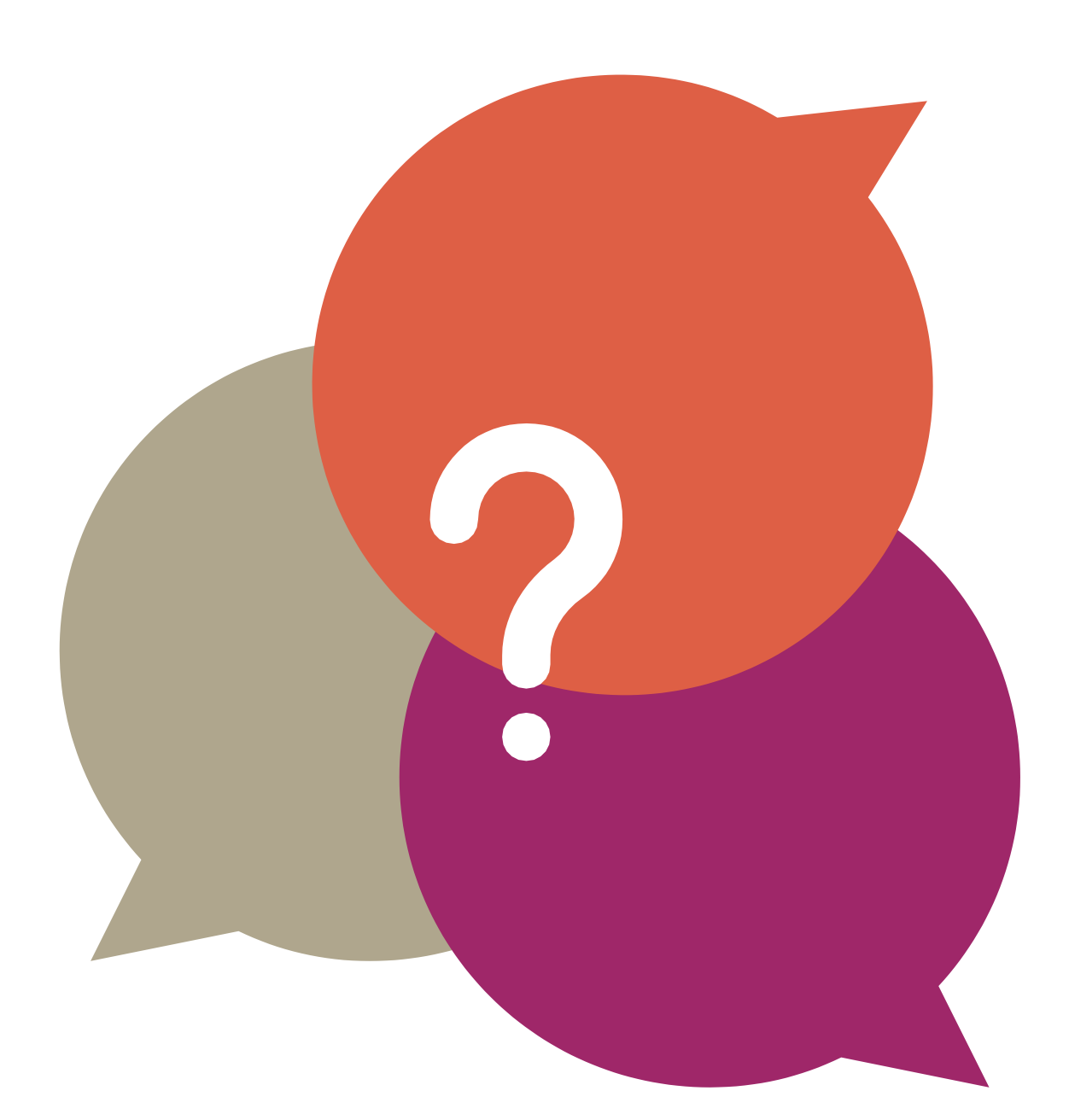

## Sommaire

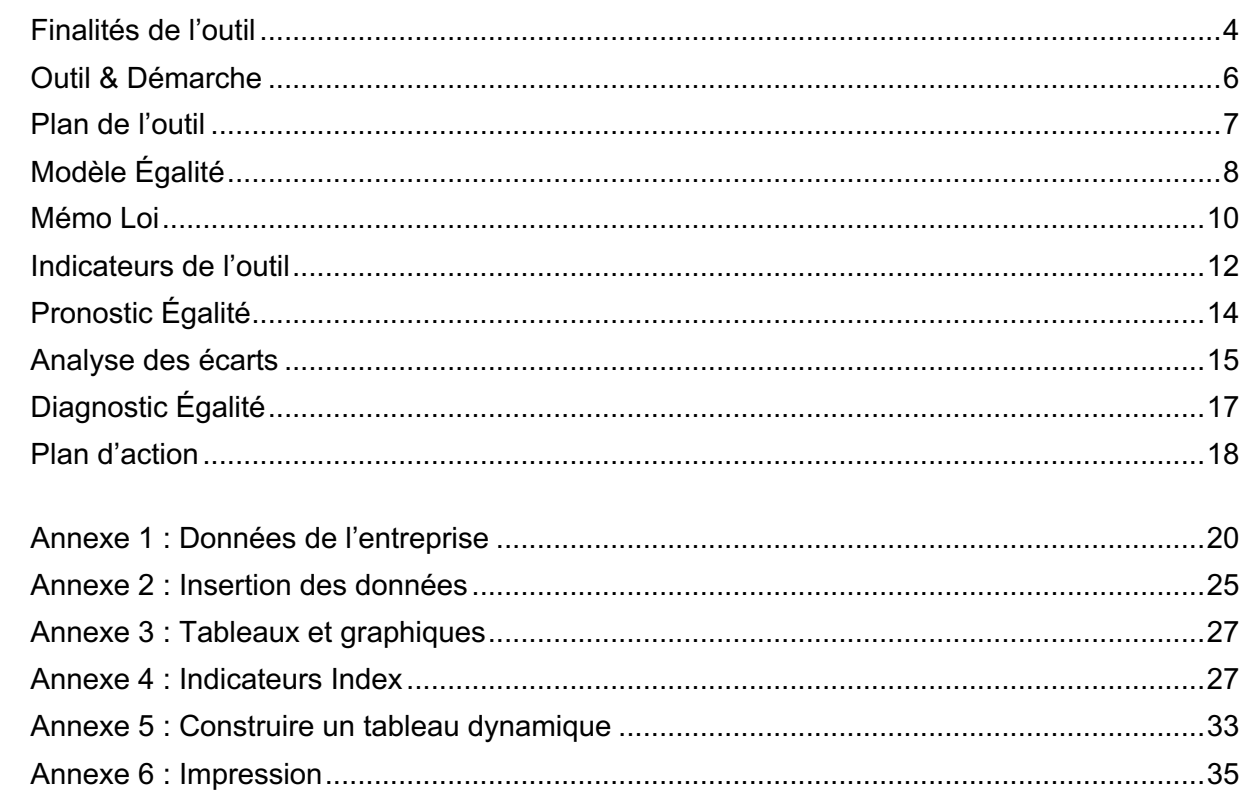

 $\overline{\bigcirc}$ 

## En bref

L'outil Egalité-Index vous permet de co-produire un pronostic, un diagnostic et un plan d'action concernant les conditions de travail des femmes et des hommes.

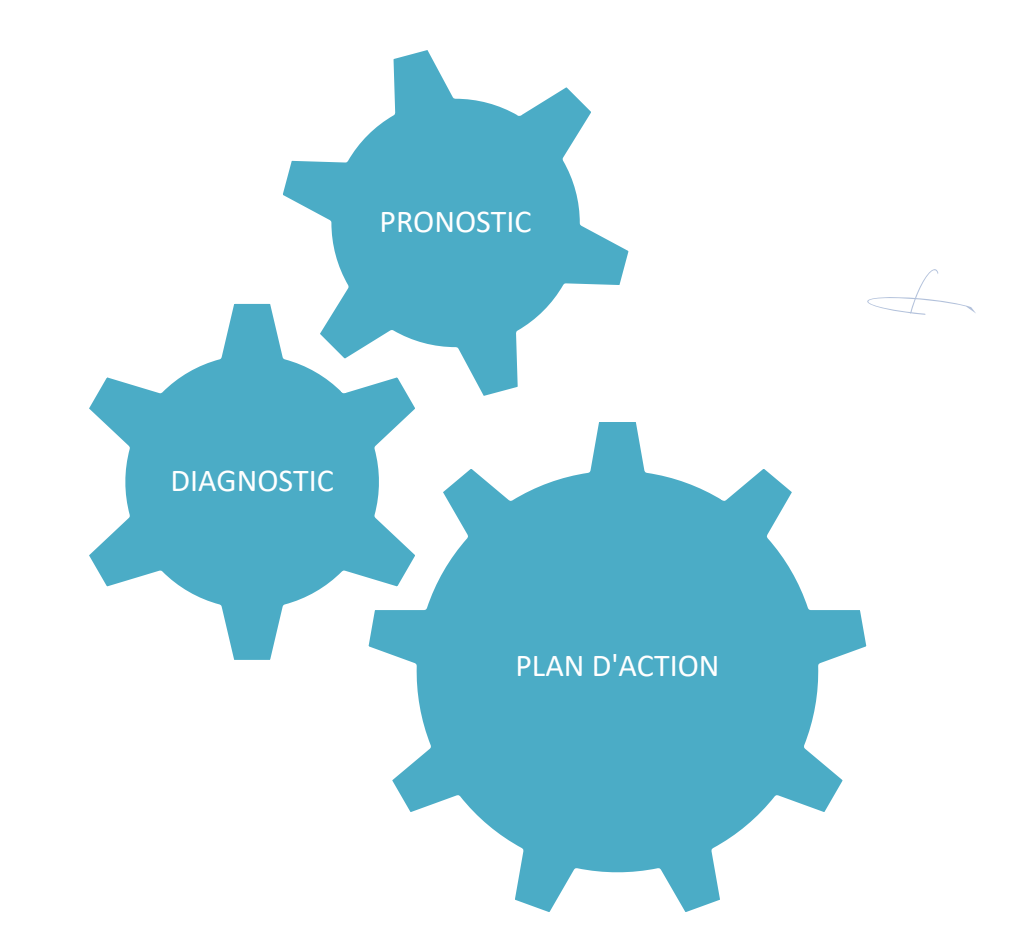

Celui-ci permet d'optimiser les démarches visant la performance, la qualité de vie au travail et l'égalité professionnelle.

## Finalités de l'outil

L'entreprise peut se servir de l'outil avec les objectifs suivants :

- § Réaliser un diagnostic Égalité des situations de travail des femmes et des hommes et un plan d'action Égalité ;
- Calculer l'Index Égalité et identifier des mesures correctrices ;
- § Produire les indicateurs égalité professionnelle de la Base de Données Économiques et Sociales (BDES) ;
- § Suivre ses données sociales sexuées.

Ces actions sont indispensables dans le cadre de :

- la négociation collective obligatoire « Égalité professionnelle, rémunération, qualité de vie au travail » ;
- l'obligation fixée aux entreprises de + de 50 salariés « Index Égalité » ;
- § la réalisation d'un plan d'action Égalité

Cet outil a été réalisé pour vous aider, à partir de vos données, à :

- $\Rightarrow$  faciliter la production des indicateurs et la note de l'Index Égalité, pour vous permettre de faire un pré bilan en interne avant de considérer le recours à une prestation d'accompagnement extérieure pour la définition de mesures de résorption des écarts (cabinet, etc) ;
- $\Rightarrow$  choisir les indicateurs a minima pour un diagnostic systémique des inégalités femmes – hommes, en fonction des 4 grandes causes d'inégalités de l'approche Anact ;
- ð analyser, formuler des hypothèses de causes d'écarts, pour une étude approfondie qualitative des situations de travail des femmes et des hommes ;
- $\Rightarrow$  choisir les domaines d'action prioritaires, produire et faire le bilan de votre plan d'action dans le cadre des négociations collectives ;
- $\Rightarrow$  choisir les mesures correctrices prioritaires dans le cadre de votre Index Égalité ;
- $\Rightarrow$  suivre les données RH des femmes et des hommes dans l'entreprise.

Dans son fonctionnement il permet, à partir des données sociales de l'entreprise intégrées dans l'outil :

- $\Rightarrow$  de générer de manière semi-automatisée des tableaux et graphiques présentant la situation comparée des femmes et des hommes à partir d'un certain nombre d'indicateurs (BDES et Index) ;
- $\Rightarrow$  de formuler, pour chaque indicateur, dans l'outil, des constats et hypothèses de causes d'écarts, reportés automatiquement dans un diagnostic Egalité ;
- $\Rightarrow$  de compléter le diagnostic égalité par des éléments qualitatifs pour valider ou invalider les hypothèses de causes d'écarts ;
- $\Rightarrow$  d'aller plus loin dans le diagnostic en élaborant d'autres croisements éventuels apportés à l'outil Excel ;
- $\Rightarrow$  de pointer in fine les domaines d'action qui pourraient être mobilisés pour réduire ces écarts **;**
- $\Rightarrow$  d'ébaucher un plan d'action Égalité et d'en faire le bilan, grâce à des feuilles dédiées.

L'outil permet une photographie sur une année N donnée mais ne permet pas de manière automatisée de présenter l'historique sur plusieurs années.

Optionnel : Avant de rentrer dans l'analyse de données, il vous est proposé de contextualiser le diagnostic, en partant des projets d'organisation en cours ou à venir de l'entreprise, et pointer les enjeux de conditions de travail des femmes et des hommes avec le modèle Égalité du réseau Anact-Aract.

#### Avertissement :

- $\Rightarrow$  Cet outil, pour s'adapter à toutes les entreprises, ne peut être totalement automatisé et nécessite un minimum d'actions de la part de l'utilisateur - les données de l'entreprise devront être le plus souvent retravaillées (intitulés de postes corrigés ou regroupés, par exemple).
- $\Rightarrow$  L'outil diagnostic Egalité peut être utilisé quelle que soit la taille de l'entreprise.
- $\Rightarrow$  L'utilisateur doit posséder un niveau moyen de maîtrise de l'outil Excel notamment la fonction production de tableaux croisés dynamiques.
- $\Rightarrow$  Cet outil pourra servir de base d'outil ou de modèle aux entreprises souhaitant réaliser un diagnostic égalité.

## Outil & démarche

**L'analyse de données** n'a de sens que si elle est effectuée dans le cadre d'une démarche paritaire, c'est-à-dire avec les représentants des salariés, pour construire un plan d'action pertinent (ci-après un exemple de démarche).

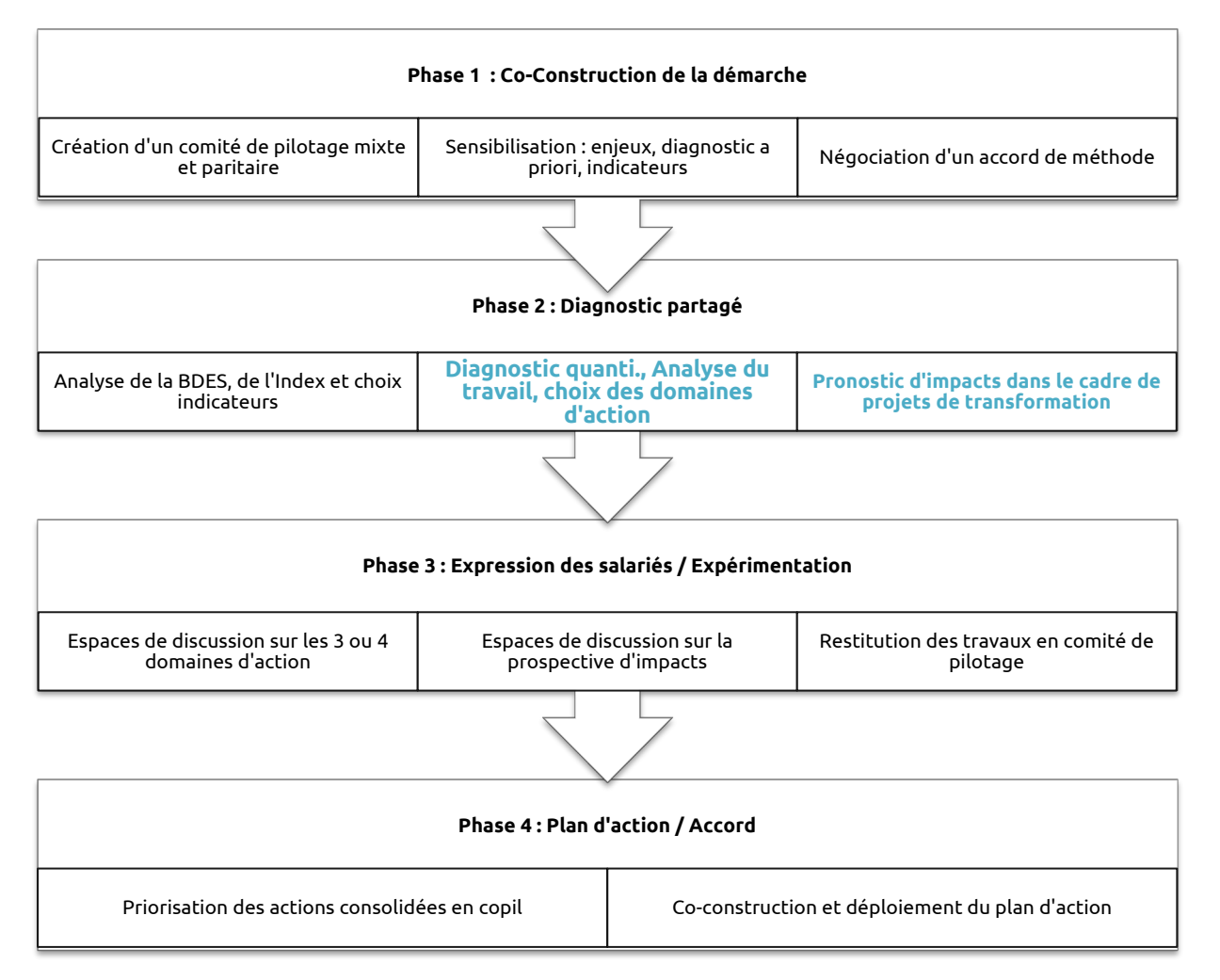

Partir des données, vers le diagnostic jusqu'au au plan d'action requiert différentes étapes intermédiaires telles que : recueillir les données, de manière à ce qu'elles produisent de l'information puis des connaissances objectivées et partagées collectivement pour l'action.

![](_page_5_Figure_5.jpeg)

les traiter, les intégrer dans un outil de traitement de données, produire des croisements et des indicateurs.

#### Informations

•enjeu : mettre en forme les indicateurs de manière claire permettant de faire des rapprochements et des hypothèses de causes.

#### Connaissances

•enjeu : tirer un enseignement argumenté et partagé collectivement quant aux inégalités pour aller vers l'identification des actions.

L'outil permet de soutenir ces différentes phases.

## Plan de l'outil

L'outil comprend les 18 onglets suivants :

§ 4 onglets d'insertion des données de l'entreprise :

![](_page_6_Picture_78.jpeg)

![](_page_6_Picture_79.jpeg)

§ 4 onglets pour mailler pronostic, diagnostic et produire un plan d'action.

![](_page_6_Picture_80.jpeg)

# Modèle Égalité

L'outil a été créé sur la base du modèle organisationnel des situations de travail femmes/hommes, du réseau Anact-Aract, expérimenté et testé depuis 2009 dans les entreprises.

Les écarts de rémunération, santé au travail ou carrière entre les femmes et les hommes s'expliquent à partir de 4 grandes causes d'inégalités structurelles des organisations de travail :

- la mixité
- les parcours
- les conditions de travail
- l'articulation des temps de travail

En agissant sur ces 4 axes, l'entreprise réduit les inégalités F/H et s'inscrit dans une démarche visant une égalité d'accès à la Qualité de vie au travail des femmes et des hommes.

![](_page_7_Figure_9.jpeg)

## **Écarts femmes-hommes : des causes aux domaines d'action**

Rappelons qu'en matière d'Égalité professionnelle, il s'agit, selon la loi, de construire un plan d'action à partir des 3 ou 4 domaines d'actions prioritaires ( avec objectifs de progression, indicateurs chiffrés et actions permettant de les atteindre).

Aussi l'outil propose d'outiller l'amont du processus permettant de cheminer des causes aux actions.

Les 4 axes permettent de rassembler des données et des indicateurs pour observer d'éventuels écarts et étayer les causes avec des données qualitatives complémentaires.

![](_page_8_Figure_1.jpeg)

## **Écarts femmes-hommes : des causes aux mesures correctrices Index**

Le modèle organisationnel des situations de travail femmes/hommes permet également d'identifier des mesures correctrices, annuelles ou pluriannuelles, pour atteindre au moins 75 points dans un délai de 3 ans, en cas d'Index inférieur à 75 points.

Pour rappel, ces éléments se situent dans le cadre de la négociation obligatoire sur l'égalité professionnelle, ou, à défaut d'accord, par décision unilatérale de l'employeur et après consultation du CSE.

**3 entrées pour mobiliser l'égalité professionnelle femmes-hommes…**

Les données du travail sexuées sont au cœur de 3 leviers d'action :

- § **les négociations collectives sur l'EPRQVT**, ou d'autres thématiques intégrant l'enjeu transversal d'Egalité professionnelle, notamment dans le cadre de la phase de diagnostic,
- § **les démarches de prévention des risques professionnels** et d'amélioration des conditions de travail, dont les agissements sexistes, harcèlement sexuel et agressions sexuelles,
- § **les projets de transformation organisationnelle :** « les projets de transformations d'aujourd'hui font les conditions de travail des femmes et des hommes de demain ». En effet un projet de transformation n'est pas neutre. Il peut renforcer, créer de nouvelles inégalités, mais aussi les réduire et être vecteur d'égalité professionnelle.

![](_page_8_Figure_10.jpeg)

nostiquer, prévenir et réduire les risques d'exposition différenciés des femmes et des hommes au travail

**Projets de transformation organisationnelle** és des proje

> *retour sommaire*

## Mémo Loi

Le tableau suivant rappelle les cadres légaux relatifs aux éléments complémentaires de diagnostic (Index et BDES), d'une part, et de production de plan d'action (négociation collective) d'autre part.

![](_page_9_Picture_296.jpeg)

![](_page_9_Picture_4.jpeg)

Pour aller plus loin, l'ensemble des éléments relatifs à l'Index :

![](_page_10_Picture_2.jpeg)

#### **Index de l'égalité professionnelle : calcul et Questions/Réponses**

**> Qu'est-ce que l'Index de l'égalité professionnelle entre les hommes et les femmes ?**

- **> Accéder au simulateur-calculateur en ligne pour calculer votre Index de l'égalité professionnelle**
- **> Accéder au formulaire de transmission de l'Index à l'inspection du travail pour l'année 2019**
- **> Questions - réponses sur le calcul de l'Index**

L'Index Égalité considère le calcul « à travail égal salaire égal », en prenant en compte les écarts moyens femmes-hommes par catégories professionnelles et tranches d'âge, à condition de mixité et d'effectifs minimum de 3 salariés, pour chaque tranche d'âge, concernant l'indicateur rémunération, et 5 salariés concernant l'indicateur augmentation, et pondéré par les effectifs de la catégorie sur la tranche.

D'autres modalités de comparaison sont possibles en matière de rémunération, « toutes choses inégales par ailleurs », en matière d'égalité professionnelle.

## Indicateurs de l'outil

Vous trouvez ci-dessous un tableau récapitulatif des indicateurs sexués de l'outil (cf. feuille sommaire de l'outil). Le classement selon les 4 axes du modèle Anact-Aract et les 9 domaines d'indicateurs de la loi facilite le choix de 2 à 3 indicateurs par axe si l'entreprise souhaite effectuer une analyse de données non exhaustive mais systémique à minima.

![](_page_11_Figure_3.jpeg)

Les liens vers les feuilles de données, où les indicateurs sont produits automatiquement, à partir des données renseignées de l'entreprise, sont actifs. Seuls quelques indicateurs complémentaires sont à renseigner à la main.

## Les indicateurs de l'outil :

L

k

I k h Ic

#### 39 INDICATEURS DE LA BDES/EGALITE + INDEX

![](_page_12_Picture_118.jpeg)

Répartition des effectifs selon la durée du travail : temps complet, temps partiel (compris entre 20 et 30h et autres formes de temps partiel) / sexe

Répartition des effectifs selon l'organisation du travail : travail posté, travail de nuit, horaires variables, travail atypique dont durant le week-end / sexe

Nombre de journées d'absence maladie

Nombre de journées d'absence pour maladie, accidents de travail, accident de trajet ou maladie professionnelle / sexe

Nombre et dénomination des maladies professionnelles déclarées à la sécurité sociale au cours de l'année / sexe Nombre d'accident de trajet ayant entrapiné un arrêt de travail / sexe

Maladies avant donné lieu à un examen de reprise du travail en application du 3°l'article R4624-22 / Sexe Nombre d'arrêts de travail / Sexe

Répartition des accidents par éléments matériels selon le smodalités définies au 3.2 de l'article R.2323-17 / Sexe Accident de travail, accident de trajet et maladies professionnelles / Sexe

Nombre d'arrêts de travail maladie / Sexe

L'exposition à des risques professionels / Sexe / poste

Nombre d'accidents de travail ayant entrainé un arrêt de travail / Sexe

Les facteurs de risques professionnelles mentionnées à l'artcile L.4616-1, dont le caractère répétitif des tâches / Sexe / Poste de travail

Evolution des dépenses éligibles au crédit d'impots famille,

Nombre de salariés à temps partiel ayant reprise un travail à temps plein / sexe / CSP

Selon le nombre et le type de congés dont la durée est supérieur à 6 mois : compte épargne temps, congés parental, congés sabbatiques / CSP

Participation de l'entreprise et du comité d'entreprise aux modes d'accueil de la petite enfance Existence d'un complément de salaire versé par l'employeur pour le congés paternité, le congé maternité, le congé d'adoption

Nombre de salariés ayant accédé au temps partiel choisi / Sexe / CSP

Nombre de jours de congés paternité par le salarié par rapport au nombre de jours de congés théoriques / CSP Existence de formules d'organisation du travail facilitant l'articulation de la vie familiale et de la vie professionnelle

# Pronostic Égalité

« Les projets d'aujourd'hui font les conditions de travail de demain des femmes et des hommes ».

Quels sont les projets d'aujourd'hui de l'entreprise ? Quels sont les freins et les opportunités des projets pour l'égalité ?

![](_page_13_Figure_4.jpeg)

Cet exercice de pronostic des impacts permet de contextualiser le diagnostic Egalité-Index (Cf. Feuille Pronostic de l'outil).

![](_page_13_Picture_89.jpeg)

Avec l'onglet Pronostic, vous pouvez renseigner pour chaque axe, les opportunités et freins pour les conditions de travail des femmes et des hommes. Cela permet de pré-identifier des actions envisageables, pour faire du projet un levier d'égalité professionnelle.

14

in an Birn

télétravail et au<br>ur houtes et hou

# Analyse des écarts

L'outil vous aide à choisir plusieurs indicateurs a minima au regard des 4 axes qui constituent les grandes causes d'écart de situation de travail entre les femmes et les hommes.

Sur chaque onglet, vous pouvez effectuer :

- $\Rightarrow$  l'observation des écarts F/H,
- $\Rightarrow$  les hypothèses de causes des écarts.

Ces éléments sont automatiquement reportés dans la feuille Diagnostic pour aller plus loin dans l'analyse.

![](_page_14_Picture_198.jpeg)

Des fiches thématiques sur chaque axe ont été élaborées et vous aideront à analyser les indicateurs pour chaque axe.

- **Mixité des métiers** : Y a-t-il une répartition sexuée du travail des femmes et des hommes (catégorie, service, métier, emploi...) ? Comment expliquer les écarts de situation professionnelle F/H à partir d'une répartition sexuée desmétiers ?
- **Gestion des parcours** : Y a-t-il une différence pour les femmes et les hommes en termes d'opportunités de parcours professionnels (embauche, type de contrats, départ, formation, promotion, coefficient de classification…) ? Comment expliquer les écarts de situation professionnelle F/H à partir des critères et pratiques de la gestion des parcours ?
- **Conditions de travail** : Les femmes et les hommes sont-ils exposés à des conditions de travail différentes (risques, pénibilités, temps de travail)? Comment expliquer les écarts de situation professionnelle F/H à partir d'une exposition différenciée aux contraintes du travail ?
- **Articulation des temps** : Les femmes et les hommes sont-ils soumis à des contraintes d'articulation des temps différentes ? Comment expliquer les écarts de situation professionnelle F/H à partir des contraintes de temps de travail et de l'articulation?

*retour sommaire*

## **Les graphiques complémentaires sur les parcours :**

S'agissant de l'analyse des écarts de rémunération, limiter la comparaison à la fonction ou au poste ne permet pas de mettre en évidence que beaucoup de femmes restent plus longtemps que les hommes sur des fonctions ou des postes, bloquant leur évolution professionnelle et salariale. Sur ces postes ou fonctions, elles sont mieux payées que les hommes du fait de leur ancienneté. Au contraire, les hommes continuent d'évoluer professionnellement et voient leur rémunération augmenter en conséquence.

Aussi, concernant l'égalité de parcours, il est important d'effectuer une analyse dynamique.

Cette méthode est utile dans le cadre des 3 négociations obligatoires relatives à :

- $\Rightarrow$  l'Égalité professionnelle, la rémunération, la qualité de vie au travail,
- $\Rightarrow$  la rémunération,
- $\Rightarrow$  la gestion des emplois et des compétences.

Pour une analyse approfondie, il s'agit de regarder pour chaque niveau de diplôme, l'évolution femmes-hommes\*:

 $\Rightarrow$  de la rémunération en fonction de l'âge ;

 $\Rightarrow$  de la classification en fonction de l'âge.

Cela correspond à 14 graphiques différents.

Dans l'outil, est produite automatiquement l'évolution des femmes et des hommes, par âge et rémunération fiscale brute, tous niveaux de diplôme confondus.

![](_page_15_Figure_13.jpeg)

\*nomenclature des diplômes: http://www.enseignementsuprecherche.gouv.fr/cid72872/nomenclature-relative-au-niveau-de-diplome.html

> *retour sommaire*

# Diagnostic Égalité

Les premiers éléments d'analyse des écarts sont reportés automatiquement dans l'onglet diagnostic Egalité-Index. Cela permet d'avoir une vision d'ensemble, d'apporter des informations complémentaires qualitatives pour étayer les hypothèses de causes d'écarts. Cela permet également de faire des liens éventuels entre les différents axes.

![](_page_16_Picture_137.jpeg)

Le diagnostic Egalité-Index permet in fine d'identifier les 3 ou 4 domaines d'actions prioritaires sur lesquels vous souhaitez agir.

Domaines d'actions :

- $\Rightarrow$  EMBAUCHE
- $\Rightarrow$  FORMATION
- ð PROMOTION
- $\Rightarrow$  OUALIFICATION
- $\Rightarrow$  CLASSIFICATION
- $\Rightarrow$  CONDITIONS DE TRAVAIL
- $\Rightarrow$  SANTE ET SECURITE AU TRAVAIL
- ð REMUNERATION
- $\Rightarrow$  ARTICULATION DES TEMPS

Vous pourrez ensuite, pour chaque domaine choisi, établir un plan d'action, tel que stipulé dans la loi, dans les onglets dédiés suivants.

![](_page_16_Picture_15.jpeg)

## Plan d'action

Les 2 derniers onglets de l'outil permettent d'initier les premières pistes pour le plan d'action :

- l'onglet **"Bilan actions année N-1"** permet de dresser le bilan des actions mises en place l'année courante ; tel que demandé dans le code du travail :
	- mesures prises au cours de l'année écoulée en vue d'assurer l'égalité professionnelle : objectif de progrès,
	- le bilan des actions de l'année écoulée : indicateurs de suivi,
	- l'évaluation du niveau de réalisation des objectifs sur la base des indicateurs retenus : indicateurs de résultats,
	- les explications sur les actions prévues non réalisées.

![](_page_17_Picture_161.jpeg)

![](_page_17_Figure_9.jpeg)

- l'onglet **"Trame d'accord ou plan d'actions"** propose un modèle à remplir sur les domaines d'actions retenus par l'entreprise suite à l'analyse de ses indicateurs :
	- objectifs de progression pour l'année à venir et indicateurs associés : (objectifs de progrès et indicateurs de résultats),
	- définition qualitative et quantitative des mesures permettant de les atteindre (action et indicateur de suivi),
	- évaluation du coût,
	- échéancier des mesures prévues.

![](_page_18_Picture_73.jpeg)

![](_page_18_Figure_7.jpeg)

## Annexe 1 : Données de l'entreprise

La première étape consiste donc à renseigner la feuille de données. La qualité de celles-ci conditionne la production des indicateurs. Les données en rose permettent de calculer les indicateurs de l'Index Égalité. Les cellules grisées sont calculées automatiquement par des formules à partir des données renseignées. Vous pouvez utiliser en priorité les données DADS et les compléter par des données internes à l'entreprise.

![](_page_19_Picture_349.jpeg)

![](_page_19_Picture_3.jpeg)

## **\*Type de contrat (Index) :**

Sont obligatoirement exclus de ce périmètre de calcul des indicateurs Index : les apprentis, les titulaires d'un contrat de professionnalisation, les salariés mis à la disposition de l'entreprise par une entreprise extérieure (dont les intérimaires), les salariés expatriés, ainsi que les salariés absents plus de la moitié de la période de référence annuelle considérée (sauf pour le calcul de l'indicateur relatif au retour de congé maternité - **cf. rubrique G**). Les salariés en pré-retraite, bien qu'ils apparaissent dans les effectifs, sont rémunérés mais ne sont pas présents, sont par ailleurs exclus.

Par défaut, tous les lignes sont considérées comme « salariés » par l'outil.

![](_page_20_Figure_4.jpeg)

## **Calculs automatiques de la feuille de données :**

L'outil génère sur feuille de données, de manière automatique, les données des cellules grisées :

- 1. l'âge (à partir de la date de référence),
- 2. l'ancienneté (à partir de la date de référence),
- 3. les tranches d'âge Index,
- 4. les tranches d'ancienneté,
- 5. les tranches de rémunération,
- 6. la "rémunération annuelle brute en ETP",
- 7. Le croisement : colonne permettant le calcul des indicateurs Index avec catégorisation multiple – ne pas modifier.

![](_page_20_Picture_201.jpeg)

## **La feuille paramètres :**

Les tranches d'ancienneté, et de rémunération peuvent être adaptées à l'entreprise moyennant une intervention dans la feuille « Paramètres ». Pour cela vous devez remplir les deux colonnes correspondantes à votre indicateur. Cela générera les menus déroulants dans vos données, qu'il conviendra de retravailler. Les formules s'adapteront aux contenus de vos données. Dans la feuille paramètres, vous pourrez comparer les menus déroulants et le contenu réel de vos colonnes.

![](_page_21_Picture_175.jpeg)

![](_page_21_Picture_176.jpeg)

![](_page_21_Picture_177.jpeg)

## **La "rémunération annuelle brute en ETP" :**

La formule **"rémunération annuelle brute en ETP"** considère le salaire ou traitement ordinaire de base ou minimum, ("rémunération annuelle de base") ramené en ETP ainsi que tous les autres avantages et accessoires en espèces ou en nature, payés par l'employeur au salarié en raison de l'emploi de ce dernier (primes, indemnités et avantages en nature / ETP annuel).

Pour le calcul de la "rémunération annuelle de base" ne sont pas considérées :

- les indemnités de licenciement et de rupture conventionnelle,
- les indemnités de fin de CDD notamment de précarité,
- les indemnités de départ à la retraite,
- les indemnités compensatrices de congés payés, versées en fin de contrat,
- les primes à une sujétion particulière ne concernant pas le salarié (prime de salissure, prime de froid, prime d'ouverture, de fermeture d'un magasin, prime d'astreinte),
- les primes d'ancienneté,
- les heures supplémentaires, les heures complémentaires,
- les versements effectués au titre de l'intéressement et de la participation,
- les actions et stock-options ou compensations différées en actions,
- les sommes issues de la monétisation du CET.

![](_page_22_Figure_1.jpeg)

50 ans et plus

50 ans et plus

50 ans et plus

50 ans et plus

 $6:25-29$ 

 $9:40$  et +

 $9:40$  et +

 $9:40$  et +

4: 20 000-23 000

4:20 000-23 000

2:14 000-17 000

 $5: +$  de 23 000

27 763 catégorie 1

18 612 catégorie 1

14 880 catégorie 1

22 146 catégorie 1

61

60

61

60

25

 $\overline{44}$ 

42

![](_page_22_Picture_226.jpeg)

Une fois les données de l'entreprise renseignées, il faut changer la date de référence des données. Les indicateurs sont calculés à partir des données de la période de référence annuelle que l'employeur a choisie. Cette période de référence, de 12 mois consécutifs, est celle qui précède l'année de publication : elle doit donc nécessairement s'achever au plus tard le 31 décembre 2018 pour un Index publié en 2019. Ainsi, si l'entreprise de plus de 1000 salariés a choisi l'année civile comme année de référence, les données seront celles du 1er janvier 2018 au 31 décembre 2018, pour une publication au 1<sup>er</sup> mars 2019. La période de référence peut également aller du 1er juin 2017 au 31 mai 2018, mais pas du 1er janvier 2017 au 31 décembre 2017 pour une publication en 2019. La même faculté est laissée aux entreprises de plus de 250 salariés et de moins de 1000 salariés, assujetties à l'obligation de publication au 1er septembre 2019. Aussi il convient d'enlever les personnes embauchées au-delà de la période de référence choisie.

Une alerte dans l'outil permet d'informer s'il existe des salariés embauchés au-delà de la période de référence.

![](_page_22_Picture_5.jpeg)

![](_page_22_Picture_227.jpeg)

Vous trouverez sur l'onglet « données » un rappel des points de vigilance :

- 1. renseigner la date de référence,
- 2. vérifier que toutes les dates sont en format date,
- 3. ne pas modifier les cellules grises formules automatiques,
- 4. ne pas insérer de lignes avant le tableau de données (ligne 13),
- 5. ne pas changer les intitulés de colonnes,
- 6. une colonne doit être remplie pour l'ensemble de vos données pas de cellules vides,
- 7. vérifier l'homogénéité des appellations et regrouper (ex : pour CSP, regrouper "Ouvriers", "ouvrier"...),
- 8. s'il manque des valeurs dans les listes déroulantes, vous pouvez les ajouter dans l'onglet "Paramètres".

## Annexe 2 : Insertion des données

Pour renseigner la feuille de données dans l'outil, nous vous conseillons de suivre les étapes suivantes :

#### **1. Supprimer les données de l'exemple :**

- Sélectionner les données de la colonne, clic droit, « supprimer/effacer contenu »,
- Attention de ne pas effacer le contenu des colonnes de calcul grisées qui contiennent des formules de calcul !,
- Vérifier en haut de la feuille « la date de référence » pour le calcul de l'âge et de l'ancienneté.

## **2. Intégrer vos données dans l'outil :**

- Dans le fichier entreprise, sélectionner les données, puis dans la feuille « données » de l'outil, cliquer sur la première cellule de la colonne choisie , puis clic droit « Collage Spécial » et « coller en valeurs ». Cela permet d'éviter d'importer des formules ou autres fonctions parasites dans la feuille de données de l'outil.
- S'il s'agit du copiage de dates, vérifier après copiage que le format est bien un format « date ». Pour cela sélectionner les données de la colonne, puis clic droit « format de cellule », -date-, choisir le format date avec les slashs « / / ».
- Si vous n'avez que l'année de naissance, vous devrez réécrire la formule de calcul de l'âge. en cliquant sur la première cellule de la colonne âge, écrire dans la barre d'outil, dans l'espace prévu pour écrire la formule, après le = la formule suivante : **=** Année actuelle-année de naissance, par exemple : C1 **–** 2020. La recopie est automatique sur les autres cellules automatiques dans un tableau.

## **3. Travailler les données :**

- Si la variable Sexe est codée avec les chiffres 1 et 2, remplacer 1 et 2 par F et H, autrement dans le tableau croisé dynamique les chiffres peuvent être comptabilisés. Pour cela sélectionner la colonne Sexe - Faire fonction édition - remplacer : 1 par F, puis 2 par H.
- Vérifier que la liste de catégories d'emploi n'est pas trop longue (10 maximum) car cela peut rendre la lecture des Tableaux croisés dynamiques (TCD) et graphiques illisible. Pour visualiser le nombre d'intitulés de poste, utiliser la fonction filtre automatique, en cliquant sur la flèche-menu déroulant sur la cellule l'intitulé de la colonne. Si la fonctionnalité n'apparaît pas, sélectionner la ligne avec les titres des colonnes, et sélectionner données - filtre automatique. Vous pouvez également vérifier dans la feuille paramètres.
- Certains postes relativement proches peuvent être regroupés, mais il convient d'effectuer ce travail avec une personne connaissant bien l'organisation et le fonctionnement de l'entreprise. Par ailleurs, le même poste doit être bien regroupé en une seule modalité s'il est écrit différemment (au féminin et au masculin, avec des abréviations différentes, avec des fautes d'orthographe).

Pour effectuer des regroupements ou renommer une variable, vous pouvez utiliser la correction manuelle avec le « filtre automatique » : cliquer sur la flèche du filtre automatique – décocher les catégories à l'exception de celles que vous souhaitez regrouper - Seules les données choisies sont alors visibles - Corriger le premier intitulé, ex : « secrétaire confirmée » que vous renommez « secrétaire ». puis étendre la correction à toute la colonne. Sur la première cellule faire apparaître la croix noire en passant la souris en bas à droite de la cellule, puis double cliquez sur la croix. Tous les intitulés sont modifiés en conséquence. Pour faire réapparaître l'ensemble du tableau, cliquez de nouveau sur le filtre de la colonne, puis sélectionner « tous ».

Vous pouvez également utiliser la « fonction remplace » pour remplacer un mot par un autre. Pour cela faire édition-remplacer, et noter remplacer « ouvrière » par « ouvrier.e ». Regrouper des intitulés: Ex : remplacer tous les secrétaires X Y et Z, par « secrétaire . Faire édition remplacer, et noter remplacer « secrétaire\* » par « secrétaire » (cela remplace tous les intitulés qui commencent par « secrétaire xxx» par l''intitulé « secrétaire » simple )

Attention : si vous utilisez la fonction « filtrer », ne jamais utiliser la fonction « trier » (accessible à proximité) avec les données d'une seule colonne, au risque de perdre la correspondance avec les autres colonnes.

## Annexe 3 : Tableaux et graphiques

C'est à partir de la feuille de données remplie avec les données de l'entreprise que l'outil va générer les indicateurs sexués, dans les différents onglets.

Ces indicateurs renseignent la situation des salariés au regard des 4 axes du modèle Égalité de l'Anact ou 9 domaines d'indicateurs (cf. Fiche – les indicateurs). Les onglets reprennent le code couleur des 4 axes.

L'outil diagnostic Égalité propose pour chaque indicateur croisé par sexe, un deuxième niveau de croisement grâce aux filtres complémentaires : par service, métier, emploi, tranche d'âge et d'ancienneté, etc. - d'autres peuvent être rajoutés par l'utilisateur.

Cela permet de pouvoir situer d'éventuelles problématiques révélées par les indicateurs, dans l'espace (quels emplois et conditions de travail) et dans le temps (âge, ancienneté).

## **1. ACTUALISER LES TABLEAUX ET GRAPHIQUES DES ONGLETS INDICATEURS**

Une fois que vos données sont toutes renseignées dans l'onglet "données", vous avez 4 solutions pour générer les tableaux et graphiques associés aux indicateurs :

- Aller dans « Données », cliquer sur « Actualiser tout ».
- Sur la feuille « Données », puis faites clic-droit sur la case « actualiser » et cliquer sur actualiser.

**Actualiser** Clic-droit sur la case et "choisir "Actualiser" pour mettre à jour les indicateurs de l'ensemble de l'outil

- Faire un clic droit sur n'importe quel tableau croisé dynamique de n'importe quelle feuille (par exemple, indicateur 1 – Écart de Rémunération). Et cliquer sur « actualiser».
- **Pour mettre à jour tous les tableaux de la feuille, en choisir un, et Alt-F5.**

## Annexe 4 : Indicateurs Index

Dans l'outil ont été intégrés, dans 5 onglets, les tableaux de calcul des 5 indicateurs de l'Index , le tableau de calcul de la note Index, ainsi que les éléments de barème, téléchargeables sur le site du Ministère du Travail.

![](_page_27_Figure_3.jpeg)

Les tableaux relatifs aux indicateurs sont calculés automatiquement à partir de la feuille de données remplie par l'entreprise.

Il est essentiel de bien renseigner dans la feuille « données » les colonnes aux couleurs de l'Index, en respectant le format de forme des données de l'exemple, afin que les formules de calcul fonctionnent correctement.

## **1. Indicateur écart de rémunération :**

Cet indicateur est le même pour les entreprises de 50 à 250 personnes, et pour les entreprises de 250 personnes et plus.

![](_page_27_Figure_8.jpeg)

#### **ALTERNATIVE POSSIBLE : calcul par "Nouvelles cotations propres" ou "Coefficient de branche" :**

Il vous suffit de faire votre choix dans le menu déroulant, et d'actualiser le tableau croisé dynamique, en effectuant un clic droit « actualiser ».

#### **2. Indicateur écart de taux d'augmentation :**

Pour cet indicateur les calculs sont différents selon la taille de l'entreprise. Il convient de se référer au tableau correspondant à ses effectifs.

![](_page_28_Figure_3.jpeg)

Il y a eu des augmentations et les effectifs valides représentent plus de 40 % des effectifs totaux. indicateur calculable (1=oui, 0=non) :  ${\bf 1}$ indicateur d'écart d'aug tations (points de 9<mark>, 1</mark> Un écart d'augmentations est constaté en faveur des femmes  $7.6$ **#VALEUR!** note obtenue sur 20:

#### **ALTERNATIVE POSSIBLE : calcul par "Nouvelles cotations propres" ou "Coefficient de branche"**

Il vous suffit de faire votre choix dans le menu déroulant. L'actualisation se fait automatiquement.

## **3. Indicateur de taux de promotion**

Pour cet indicateur, seules les entreprises de 250 salariés et plus sont concernées.

![](_page_29_Picture_64.jpeg)

 $\frac{97}{15}$ 

## **ALTERNATIVE POSSIBLE : calcul par "Nouvelles cotation propre" ou "Coefficient de branche" :**

Il vous suffit de faire votre choix dans le menu déroulant. L'actualisation se fait automatiquement.

## **4. Indicateur « augmentation au retour de congé maternité »**

![](_page_29_Picture_65.jpeg)

#### 5. **Indicateur « 10 plus hautes rémunération »**

Le tableau est calculé automatiquement.

Dans le cas où il y aurait plusieurs rémunérations égales, l'outil ne sait pas choisir les données considérées dans la tranche des 10 plus hautes rémunérations. Il vous informera avec un message d'erreur.

Vous pourrez, à titre informatif, augmenter le seuil de 10 à 20, par exemple.

Pour le calcul de l'indicateur, vous devrez renseigner manuellement, en vous appuyant sur feuille de données.

Pour cela, il s'agit de :

- $\Rightarrow$  Filtrer les rémunérations annuelles brutes pas ordre décroissant.
- $\Rightarrow$  Compter le nombre de femmes et d'hommes, sur les 10 plus hautes rémunérations.

Cet indicateur est le même pour les entreprises de 50 à 250 personnes, et pour les entreprises de 250 personnes et plus.

A titre informatif, ont été rajoutées dans l'outil, le calcul des plus basses rémunérations.

![](_page_30_Figure_11.jpeg)

irations brutes annuelles par EQTP utilisées pour l'indicateur 1 indicateur du nombre de salariés du sexe sous-<br>les 10 plus hautes rémunérations : Les femmes sont sous-représentées parmi les salariés les mieux rémunérés os 10 plus nautes fen<br>hote obtenue sur 10 :

53,3%

46,7%

tions à considérer sont les rémun

![](_page_30_Picture_13.jpeg)

Dans la feuille Index, la note se calcul automatiquement à partir de la feuille Barème :

#### iulle><br>Fetour sommaire

**CALCUL AUTOMATISE DE VOTRE NOTE INDEX** 

![](_page_31_Picture_4.jpeg)

Ces tableaux ont été produits par le Ministère du Travail pour les entreprises

Calculs automatiques, ne pas remplir les cellules, ne pas modifier les formules.

#### Entreprises de 50 à 250 salariés . Calcul de l'index d'égalité professionnelle femmes-hommes

![](_page_31_Picture_62.jpeg)

#### Entreprises de 250 salariés et +. Calcul de l'index d'égalité professionnelle femmes-hommes

Calculs automatiques, ne pas remplir les cellules, ne pas modifier les formules.

![](_page_31_Picture_63.jpeg)

 $\bigcap$ 

## Annexe 5 : Construire un tableau dynamique

A titre d'exemple, nous proposons de reproduire sur une nouvelle feuille le croisement ancienneté / sexe.

- **1. CONSTRUIRE UN TABLEAU CROISE DYNAMIQUE (TCD)**
- Créer une nouvelle feuille ; insertion feuille feuille vierge.
- Cliquer sur une des premières cellules de la nouvelle feuille pour placer le TCD : il est recommandé de ne pas choisir la première colonne par souci de lisibilité, et de choisir la quatrième ligne afin qu'il y ait suffisamment de place pour intégrer des filtres (pour des croisements complémentaires).
- Dans la barre Excel, cliquer sur « Insérer », puis « Rapport de Tableau Croisé Dynamique ».
- Mentionner le tableau/plage **« données »** et cliquer sur « ok ».
- Croisement ancienneté / sexe : On vous demande ensuite de disposer les données dans le TCD à partir du concepteur de TCD qui doit apparaître sur l'écran. Pour cela, glisser la brique « ancienneté par tranche » en ligne, la brique « sexe » en colonne, la brique « nom » ou « matricule » (pour que le logiciel puisse comptabiliser les effectifs) en données, puis les briques « catégories », « service », « métier », « emploi » dans la zone page ou filtre du rapport (selon les versions d'Excel).
- Croisements en pourcentage : si vous souhaitez montrer la répartition sexuée par tranche d'ancienneté « en pourcentage » et non en effectif, effectuez la même répartition des briques dans un autre TCD (en répétant les mêmes opérations ou en copiant/collant le précédent TCD). Effectuez la manipulation complémentaire suivante : double cliquer sur la brique « nom » - dans le concepteur ou l'assistant, sélectionner « pourcentage » « en ligne » ou « en colonne » selon le type de répartition souhaité, et cliquer sur « OK ».

#### **2. CONSTRUIRE LES GRAPHIQUES CORRESPONDANTS**

- Cliquer sur le TCD.
- Cliquer sur « graphique croisé dynamique » Le graphique est produit automatiquement.
- Sélectionner l'histogramme avec bâtons juxtaposés pour le TCD en effectifs et avec bâtons empilés pour le TCD en pourcentage.
- Les séries correspondent dans ce cas, au sexe, la série 1 verte (à visualiser sur le graphique) nommer cette série « Homme », et reporter les données correspondantes dans valeurs en cliquant sur la flèche à droite du champ, puis sélectionner dans le TCD les données dans la colonne M ou H sans prendre le titre de la colonne.
- De même pour la série 2, nommer « Femme », et sélectionner les données de la colonne F dans le TCD.
- Penser à sélectionner les étiquettes des abscisses, en l'occurrence les différentes tranches d'ancienneté, pour que celles-ci soient reportées sur le graphique.
- Nommer le graphique dans l'espace titre prévu à cet effet, exemple : « répartition sexuée par tranches d'ancienneté » - l'axe des abscisses : « tranches d'ancienneté » - et l'axe des ordonnées : « pourcentage ».
- Il est possible de faire des modifications de forme une fois le graphique terminé.
- Par exemple, si votre axe des ordonnées marque 120%, doublecliquer sur l'axe, puis dans « échelle », écrire dans MAX : 1 (et non 1,2) faire OK.
- Toute modification des données de la feuille de données, modifie les TCD et les graphiques correspondants.
- Si vous utilisez le filtre, le graphique sera adapté automatiquement, vous pouvez revenir en arrière en cliquant « tous » dans le menu déroulant du filtre.

## **3. MODIFIER UN TCD OU UN GRAPHIQUE**

- En cliquant sur le **TCD**, apparaît l'assistant ou le concepteur de TCD. Vous pouvez supprimer les briques du TCD, les remplacer par d'autres ou en rajouter : pour les supprimer, il suffit de les faire glisser à l'extérieur du TCD (cliquer et maintenir cliqué en tirant vers l'extérieur du tableau). Pour en intégrer de nouvelles, il suffit de glisser les briques au choix : en ligne, en colonne, en données, ou en page (filtre du rapport).
- En cliquant sur le **graphique**, les **zones de données sélectionnées**du TCD apparaissent. Si les zones de données n'apparaissent pas directement à la sélection du graphique, il faut faire un clic droit sur le graphique puis "Sélectionner les données".
- En cliquant sur différents éléments du graphique vous pouvez effectuer des modifications : rendre plus visibles les intitulés d'un axe, par exemple, double cliquez puis modifiez la police – Vous pouvez également étirer le graphique en tirant le coin en bas à droite.
- Pour **modifier les couleurs**, cliquer directement sur les bâtons de l'histogramme (tous les bâtons relatifs à la même modalité se sélectionnent), et double-cliquer à nouveau pour voir apparaître le menu « Format de la série de données ». Sélectionner « remplissage » puis « couleur » et choisir la couleur voulue. En cas d'inversion des couleurs pour les hommes et les femmes, il est aussi possible, pour gagner du temps, de changer l'ordre d'apparition des modalités de la variable dans le TCD. Pour cela, sélectionner les cellules « H » et « F » du TCD, aller sur la barre d'outil des « Données », cliquer sur l'icône ou la fonction « trier les données » et choisir un ordre différent (croissant ou décroissant) pour inverser la position de ces deux modalités. Le graphique se modifiera automatiquement.

![](_page_33_Picture_13.jpeg)

## Annexe 6 : Impression

Une fois vos indicateurs générés et votre analyse rédigée, vous pouvez imprimer votre diagnostic.

Vous pouvez ainsi imprimer l'onglet "sommaire rapport" puis les onglets d'indicateurs et de diagnostic.

Il vous faudra donc redéfinir la zone d'impression en fonction de ces nouvelles données. Vous pouvez par ailleurs préférer sélectionner uniquement les tableaux et graphiques pertinents pour votre analyse.

## **DEFINIR LA ZONE D'IMPRESSION**

- Sélectionner la zone que vous souhaitez imprimer.
- Sélectionner dans le menu "Zone d'impression" "Définir". Vous pouvez alors notamment choisir l'impression en format paysage, sans doute plus adapté aux onglets d'indicateurs.
- Vérifier dans "Aperçu avant impression" que cela correspond à ce que vous souhaitez.
- Pour imprimer tous les onglets: "Fichier" "Imprimer" Cocher "Classeur entier".